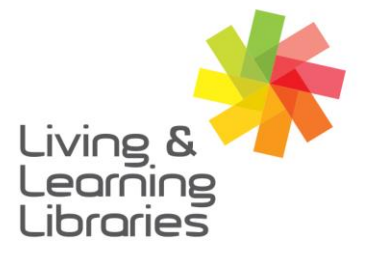

 $1111117$ **Libraries Change Lives** 

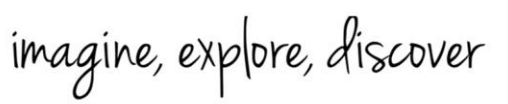

**GREATER DANDENONG** 

## **Microsoft Teams - Access Meetings on Android Devices**

- 18:43 圆 堂 … 闘 19 40 自 1. Open the email provided  $\Box$  $\ddot{\cdot}$  $\overline{r}$ 面 by the meeting organiser Sample meeting > Inbox  $\overleftrightarrow{\lambda}$ and **click on the link** to join the meeting. Your Facilitator  $\cdot$  :  $\overline{P}$  $\leftarrow$ to me  $\sim$ Sample meeting  $13$ ◎ 闘 华 4 章 16:48 全 全 …  $\odot$ Today<br>16:30 - 17:00  $\xi$   $\bigoplus$  Join conversation<br>teams.microsoft.com **V**  $\ddot{\cdot}$  $22$ Your Facilitator (Organiser) Join your meeting on □ **Microsoft Teams** 16:30 Sample meeting Microsoft Teams meeting le app Click here to join the meeting Learn More | Meeting options 2. Select one of the options to First you'll need to download the app. join the meeting. If you don't have Microsoft Teams on **Get Teams** your phone, select **"Get**  Already have the app? **Teams"** to download the Join meeting App
	- 3. Once you select the "Get Teams" link, it will take you to the Play Store to download Microsoft Teams. When the download is complete, choose the **"Open"** option.

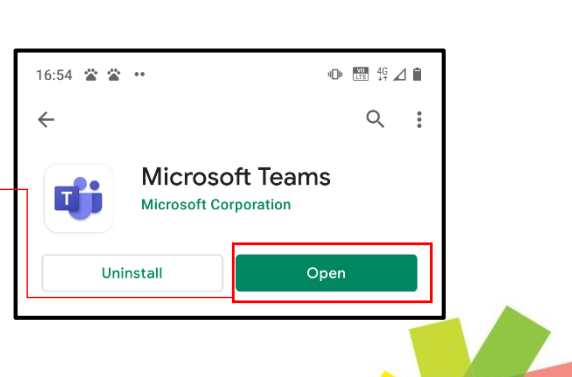

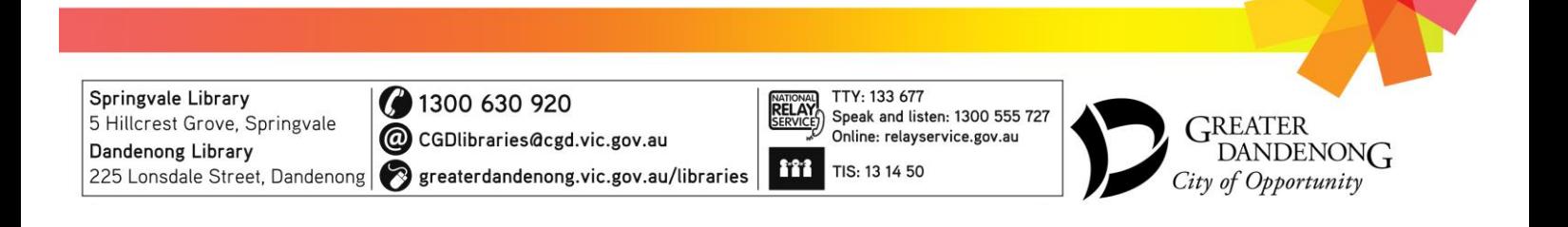

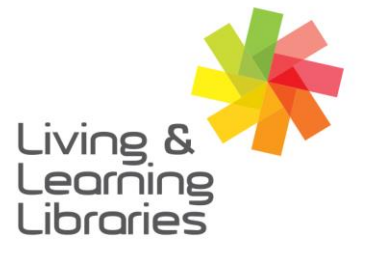

## $1111117$ **Libraries Change Lives**

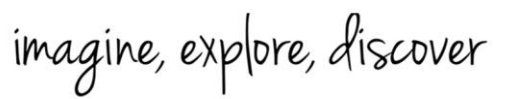

**GREATER DANDENONG** 

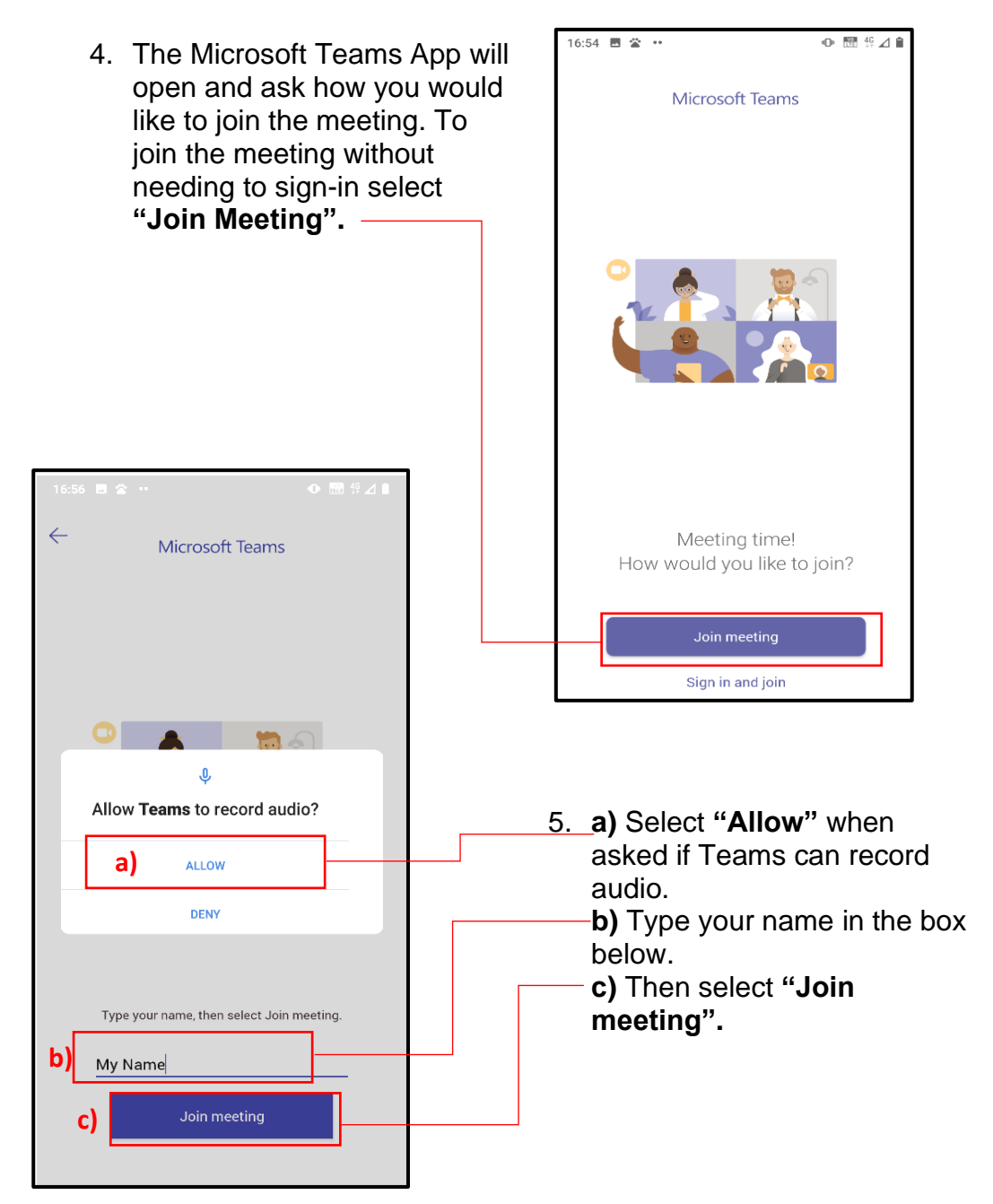

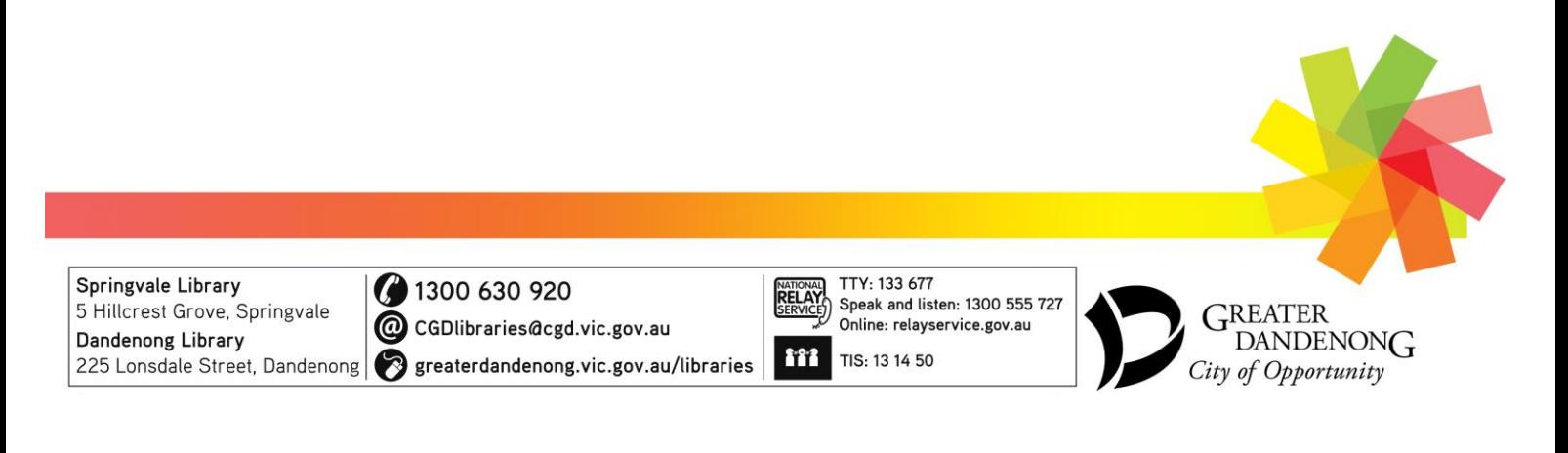

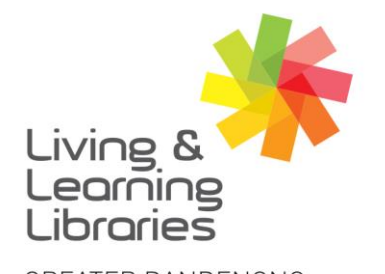

## $1111117$ **Libraries Change Lives**

## imagine, explore, discover

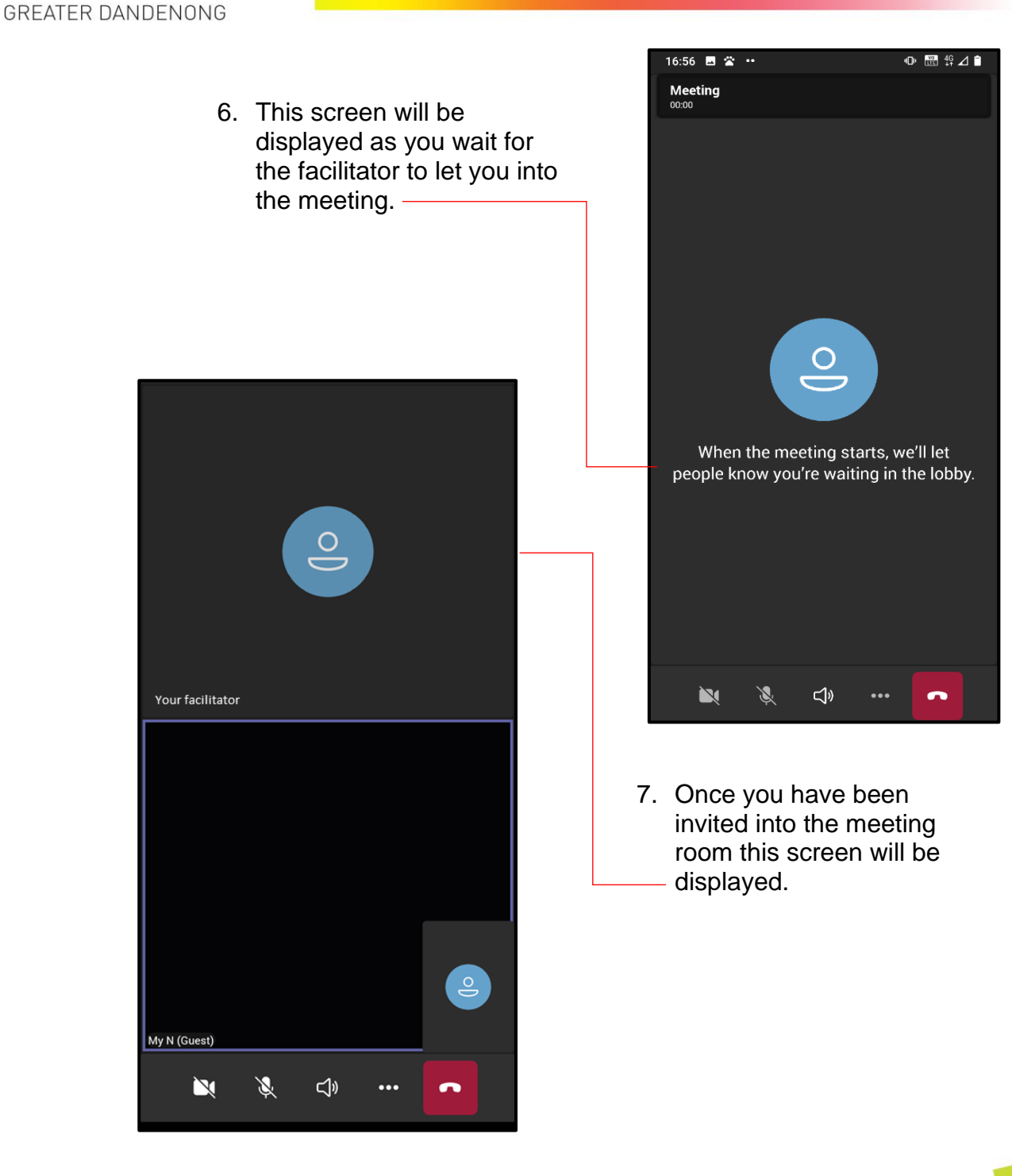

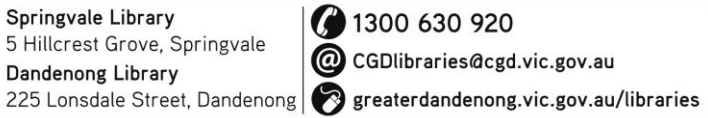

**3** 1300 630 920

C CGDlibraries@cgd.vic.gov.au

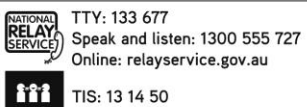

GREATER DANDENON<sub>G</sub> City of Opportunity